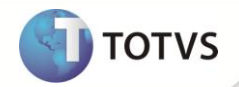

# **Classificação Contábil - Tipo Gerencial**

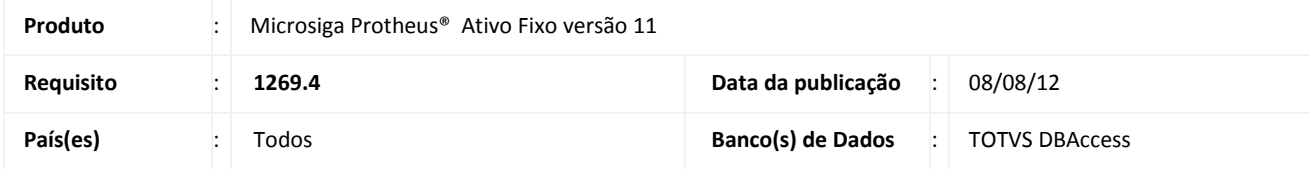

## Importante

Esta melhoria depende de execução do *update* de base **U\_UPDATF,** conforme **Procedimentos para Implementação**.

Para facilitar o cadastro do projeto e suas provisões, foi disponibilizada a opção de cadastrar um bem, apenas com a classificação contábil do tipo de ativo **10 – Depreciação Contábil/Gerencial**. Esta alteração se faz necessária, pois alguns CPCs realizam o reconhecimento de um imobilizado em operações, mas de acordo com a legislação fiscal corrente não é reconhecido. Sendo assim, ao incluir um bem somente com a classificação gerencial, o sistema não irá realizar o registro no saldo fiscal.

Se julgar necessário, ainda é possível classificar os ativos com a depreciação fiscal e contábil.

### **PROCEDIMENTOS PARA IMPLEMENTAÇÃO**

Para viabilizar essa melhoria, é necessário aplicar o pacote de atualizações (*Patch*) deste chamado.

# Importante

Antes de executar o **U\_UPDATF** é imprescindível:

- a) Realizar o *backup* da base de dados do produto que será executado o **U\_UPDATF** (diretório **PROTHEUS11\_DATA\ DATA**) e dos dicionários de dados SXs (diretório **PROTHEUS11\_DATA\_SYSTEM**).
- b) Os diretórios acima mencionados correspondem à **instalação padrão** do Protheus, portanto, devem ser alterados conforme o produto instalado na empresa.
- c) Essa rotina deve ser executada em **modo exclusivo**, ou seja, nenhum usuário deve estar utilizando o sistema.
- d) Se os dicionários de dados possuírem índices personalizados (criados pelo usuário), antes de executar o compatibilizador, certifique-se de que estão identificados pelo *nickname*. Caso o compatibilizador necessite criar índices, irá adicioná-los a partir da ordem original instalada pelo Protheus, o que poderá sobrescrever índices personalizados, caso não estejam identificados pelo *nickname*.
- e) O compatibilizador deve ser executado com a **Integridade Referencial desativada\***.

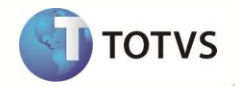

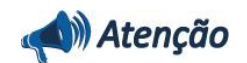

**O procedimento a seguir deve ser realizado por um profissional qualificado como Administrador de Banco de Dados (DBA) ou equivalente!** 

**A ativação indevida da Integridade Referencial pode alterar drasticamente o relacionamento entre tabelas no banco de dados. Portanto, antes de utilizá-la, observe atentamente os procedimentos a seguir:**

- i. No **Configurador (SIGACFG)**, veja se a empresa utiliza **Integridade Referencial**, selecionando a opção **Integridade/Verificação (APCFG60A)**.
- ii. Se **não** há **Integridade Referencial ativa**, são relacionadas em uma nova janela todas as empresas e filiais cadastradas para o sistema e nenhuma delas estará selecionada. Neste caso, **E SOMENTE NESTE**, não é necessário qualquer outro procedimento de ativação ou desativação de integridade, basta finalizar a verificação e aplicar normalmente o compatibilizador, conforme instruções.
- iii. Se **há Integridade Referencial ativa** em **todas** as empresas e filiais, é exibida uma mensagem na janela **Verificação de relacionamento entre tabelas**. Confirme a mensagem para que a verificação seja concluída, **ou**;
- iv. Se **há Integridade Referencial ativa** em **uma ou mais empresas**, que não na sua totalidade, são relacionadas em uma nova janela todas as empresas e filiais cadastradas para o sistema e, somente, a(s) que possui(em) integridade estará(rão) selecionada(s). Anote qual(is) empresa(s) e/ou filial(is) possui(em) a integridade ativada e reserve esta anotação para posterior consulta na reativação (ou ainda, contate nosso **Help Desk Framework** para informações quanto a um arquivo que contém essa informação).
- v. Nestes casos descritos nos itens **iii** ou **iv**, **E SOMENTE NESTES CASOS**, é necessário desativar tal integridade, selecionando a opção **Integridade/Desativar (APCFG60D)**.
- vi. Quando **desativada** a **Integridade Referencial**, execute o compatibilizador, conforme instruções.
- vii. Aplicado o compatibilizador, a **Integridade Referencial** deve ser **reativada**, **SE E SOMENTE SE** tiver sido desativada, através da opção **Integridade/Ativar (APCFG60)**. Para isso, tenha em mãos as informações da(s) empresa(s) e/ou filial(is) que possuía(m) ativação da integridade, selecione-a(s) novamente e confirme a ativação.

### **Contate o Help Desk Framework EM CASO DE DÚVIDAS!**

1. Em **Microsiga Protheus® TOTVS Smart Client**, digite **U\_UPDATF()** no campo **Programa Inicial**.

## Importante

Para a correta atualização do dicionário de dados, certifique-se que a data do **U\_UPDATF** seja igual ou superior a **27/06/12**.

- 2. Clique em **Ok** para continuar.
- 3. Após a confirmação é exibida uma tela para a seleção da empresa em que o dicionário de dados será modificado. Selecione a empresa desejada e confirme.
- 4. Ao confirmar é exibida uma mensagem de advertência sobre o *backup* e a necessidade de sua execução em **modo exclusivo**.
- 5. Clique em **Processar** para iniciar o processamento. O primeiro passo da execução é a preparação dos arquivos, conforme mensagem explicativa apresentada na tela.

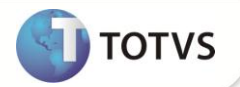

- 6. Em seguida, é exibida a janela **Atualização concluída** com o histórico (*log*) de todas as atualizações processadas. Nesse *log* de atualização são apresentados somente os campos atualizados pelo programa. O *update*/compatibilizador cria os campos que ainda não existem no dicionário de dados.
- 7. Clique em **Gravar** para salvar o histórico (*log*) apresentado.
- 8. Clique em **Ok** para encerrar o processamento.

## **ATUALIZAÇÕES DO COMPATILIZADOR**

1. Criação de **Perguntas** no arquivo **SX1 – Cadastro de Perguntas**:

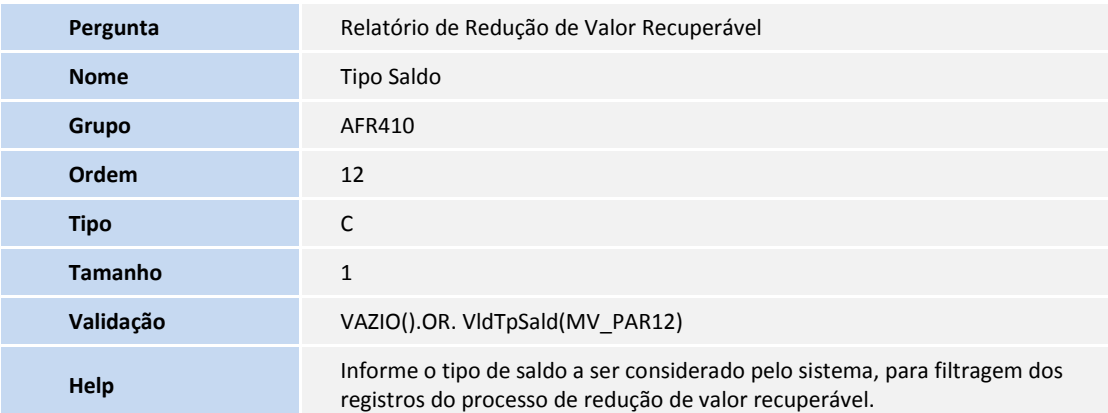

- 2. Criação de **Campos** no arquivo **SX3 – Campos:**
	- Tabela **SNJ – Movimentos do Valor Recuperável:**

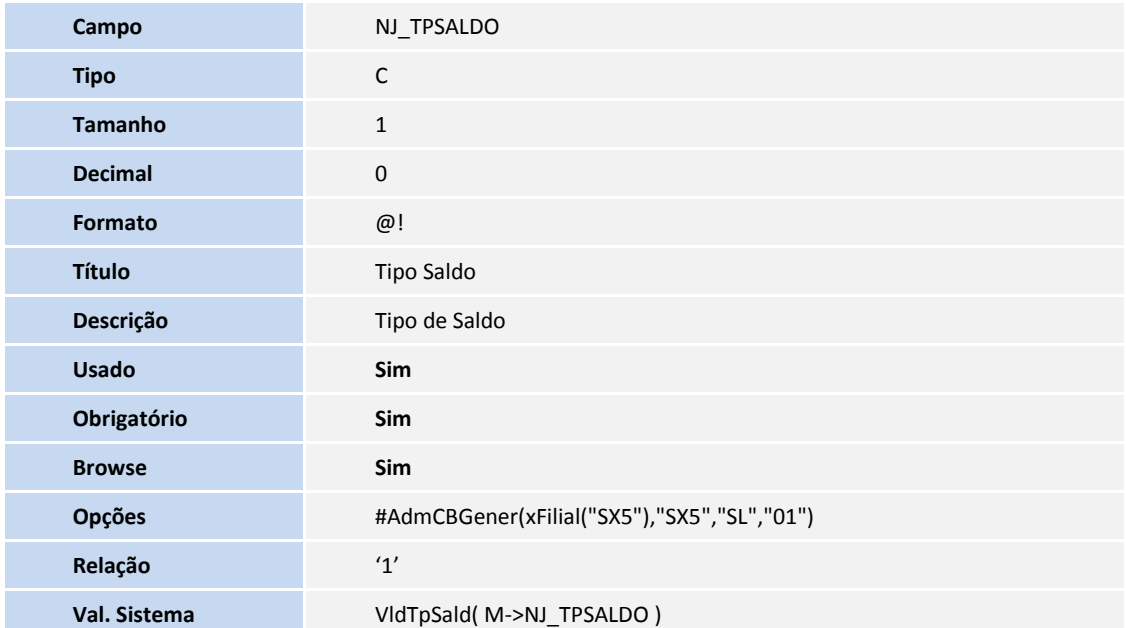

# **Boletim Técnico**

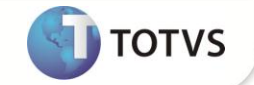

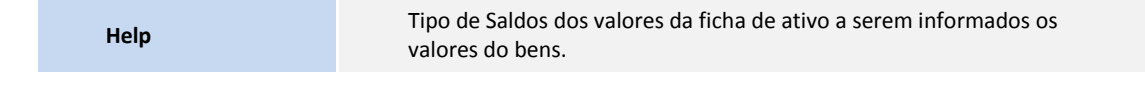

### Tabela **SN3 – Movimentos do Valor Recuperável:**

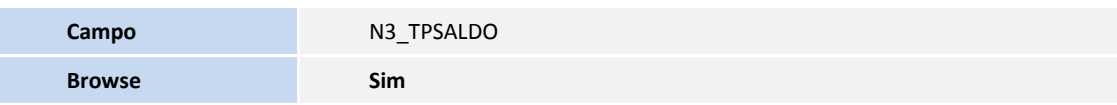

## Importante

O tamanho dos campos que possuem grupo podem variar conforme ambiente em uso.

#### 3. Alteração de **Índices** no arquivo **SIX – Índices**:

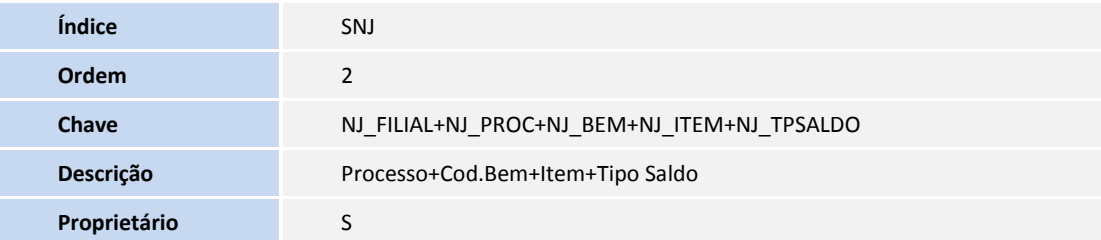

#### **PROCEDIMENTOS PARA UTILIZAÇÃO**

- 1. No módulo **Ativo Fixo (SIGAATF)** acesse **Atualizações/Cadastro/Ativo Fixo (ATFA010)**.
- 2. Inclua um novo bem, e informe somente o tipo de depreciação **10 – Depreciação Gerencial**.
- 3. Preencha os campos conforme *help* de campo.
- 4. Confirme a opção e verifique o novo ativo imobilizado criado.
- 1. Ainda no módulo **Ativo Fixo (SIGAATF)**, selecione as opções **Miscelâneas / Acertos / Valor Recuperável (ATFA380)**.
- 2. Clique na opção **Incluir** para criar a simulação de redução ao valor recuperável.
- 3. É apresentada a tela com o objetivo da rotina. Clique em **Avançar**.
- 4. Informe os dados para a simulação e clique em **Avançar**.
- 5. Informe os parâmetros e clique em **Avançar**.
- 6. É exibida a tela com os dados informados para a simulação\*.

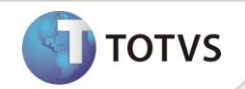

- 7. Caso seja necessário, os campos **Valor** e **Taxa** podem ser alterados. Clique em **Avançar**.
- 8. Em seguida, marque a opção **Efetivar** e clique no botão Finalizar.
- 9. Ao final do processamento é exibido o tipo do ativo gerado pela rotina, de acordo com o tipo definido no parâmetro **MV\_ATFTIOA**:
	- 10 Depreciação Gerencial;
	- 12 Valor Recuperável do Ativo.

## Importante

**(\*)** No processo de filtro dos itens que serão exibidos para simulação ou efetivação do processo de redução de valor recuperável:

- Para bens que possuírem apenas um item que seja do tipo (01) de depreciação fiscal e nenhum item do tipo (10) de depreciação gerencial, será exibido para a redução de valor recuperável somente o item do tipo de depreciação fiscal.
- Para bens que possuírem um item que seja do tipo (01) de depreciação fiscal e um ou mais itens do tipo (10) de depreciação gerencial, será exibido para a redução de valor recuperável somente os itens do tipo de depreciação gerencial.
- Para bens que possuírem apenas itens que seja do tipo de depreciação gerencial (10) e nenhum item do tipo de depreciação fiscal, será exibido para a redução de valor recuperável todos os itens do tipo de depreciação fiscal.

### **INFORMAÇÕES TÉCNICAS**

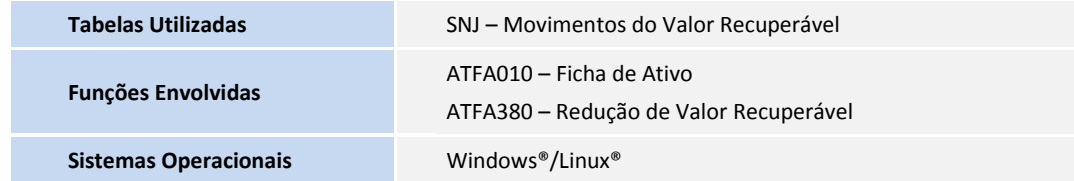